# **PDOK Kaart Documentation** *Release 0*

**RWS, Geonovum**

**apr. 11, 2018**

# Inhoudsopgave

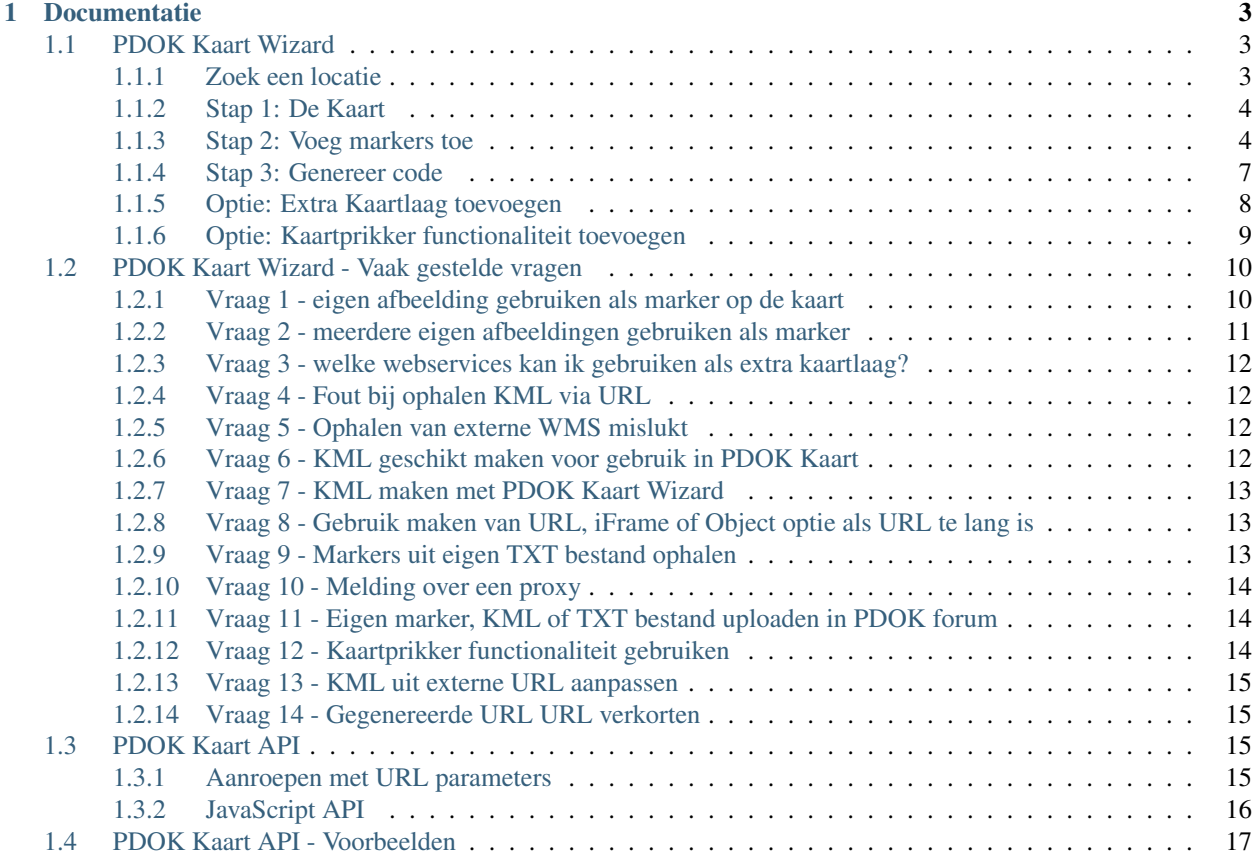

Deze documentatie bevat beschrijving van, en handleidingen voor [PDOK Kaart.](http://kaart.pdok.nl)

PDOK Kaart is ontstaan uit de wens om (voor de nederlandse) overheid snel een eenvoudige kaartje met informatie te kunnen maken voor het gebruik in website of content management systeem (bijv. ter vervanging van Google Maps kaartjes). Daarbij wordt zoveel mogelijk gebruik gemaakt van Nederlandse gegevens/kaartmateriaal afkomstig van [PDOK](http://kaart.pdok.nl/) en het [Nationaal GeoRegister.](http://www.nationaalgeoregister.nl)

PDOK Kaart bestaat uit twee onderdelen: De PDOK Kaart Wizard en de PDOK Kaart API. De [Wizard](http://kaart.pdok.nl) is een grafische interface waarmee gebruikers in een paar klikken een kaart kunnen samenstellen voor gebruik als embed in de eigen site of CMS. Zie de *[Wizard documentatie](#page-6-1)* voor meer informatie.

De API stelt gebruikers in staat om PDOK Kaart functionaliteit via URL parameters en JavaScript aan te roepen. Zie de *[API documentatie](#page-18-2)* voor meer informatie.

PDOK Kaart wordt ontwikkeld en beheerd op GitHub:

- broncode : <https://github.com/Geonovum/pdokkaart>
- issues en bugs : <https://github.com/Geonovum/pdokkaart/issues>
- ontwikkelversie : <https://geonovum.github.io/pdokkaart/>

# HOOFDSTUK 1

# Documentatie

# <span id="page-6-1"></span><span id="page-6-0"></span>**1.1 PDOK Kaart Wizard**

### <span id="page-6-2"></span>**1.1.1 Zoek een locatie**

Voordat u een kaart voor uw website gaat maken, zult u eerst naar de plaats op de kaart willen gaan waarvoor u de kaart wilt maken. Dit kan door direct in de kaart in– en uit te zoomen met behulp van de knop

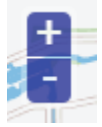

en de kaart naar de gewenste plaats te verschuiven.

Om de kaart te schuiven, dient u in de kaart te klikken, de linkermuisknop ingedrukt te houden en met de muis te bewegen. Een snellere manier om naar de gewenste plek te gaan, is door het invoeren van een adres, postcode of plaatsnaam in het zoekschermpje.

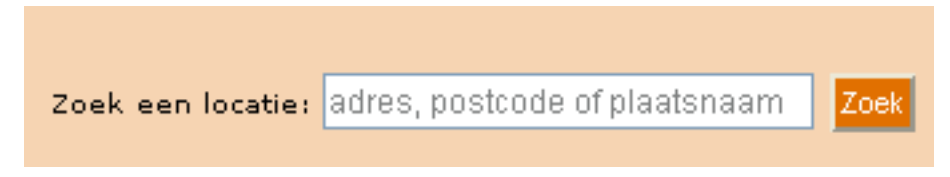

De kaart zoomt direct naar de opgegeven locatie. Wanneer er meerdere resultaten zijn gevonden, wordt een keuzelijstje geopend:

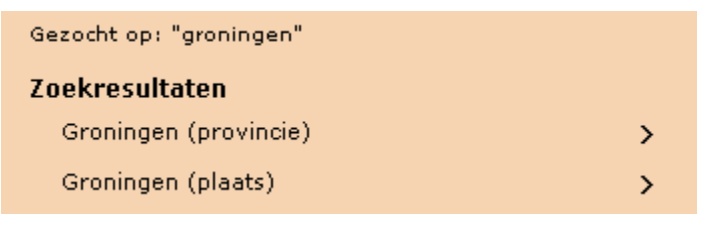

Door op één van zoekresultaten te klikken, zoomt de kaart in op de locatie.

## <span id="page-7-0"></span>**1.1.2 Stap 1: De Kaart**

In stap 1 kunt u instellen hoe groot u uw kaart wilt hebben. U kunt kiezen tussen de formaten

- klein  $(300 * 250$  pixels)
- middel (400 \* 350 pixels)
- groot  $(550 * 440 \text{ pixels})$

### Selecteer een kaartgrootte:

- Klein (300x250 pixels)
- Middel (400x350 pixels)
- Groot (550x440 pixels)
- Toon knop kaartlagen

Kies de grootte van de kaart

Het kaartbeeld aan de rechterzijde wordt direct aangepast aan uw keuze. Het voorbeeldkaartje aan de rechterzijde komt hiermee exact overeen met het eindresultaat. De "Toon knop kaartlagen" staat standaard aan en heeft betrekking op het wel of niet beschikbaar zijn van de knop aan de rechterkant van de kaart

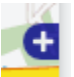

Met deze knop is het mogelijk om eventuele extra kaartlagen aan of uit te zetten.

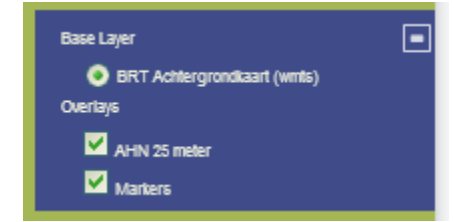

Voor het toevoegen van extra kaartlagen zie optie "extra kaartlaag toevoegen".

# <span id="page-7-1"></span>**1.1.3 Stap 2: Voeg markers toe**

In stap 2 kunt u één of meerdere markers toevoegen. Met een marker wordt bedoeld een punt, een lijn of een vlak. In stap 2 is het ook mogelijk om de markers te wijzigen of te verwijderen. De markers kunnen ook uit een bestand worden ingelezen. Het aantal markers dat toegevoegd kan worden, is onbeperkt.

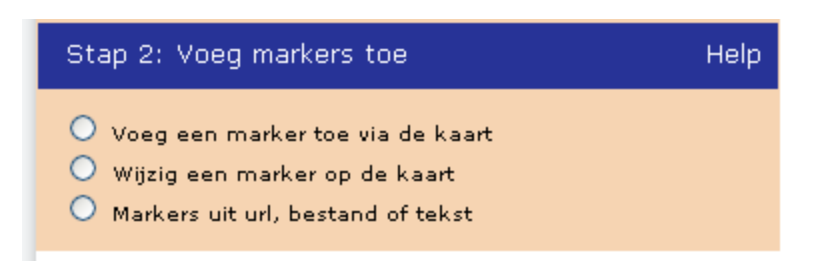

### **Voeg een marker toe via de kaart**

Door de eerste optie aan te vinken, wordt een lijst geopend met markers. Bovenaan de lijst staan de markers voor het prikken van punten, middenin de lijst de markers voor het trekken van de lijnen en onderaan de markers voor het intekenen van de vlakken. Na het selecteren van een marker voor een puntsymbool kan de gewenste positie van de marker in de kaart worden geprikt (voor een punt) of getekend (voor een lijn of een vlak). Het afsluiten van een vlak of een lijn gebeurt met een dubbele muisklik. Nadat de marker is aangebracht kan deze voorzien worden van een titel en een omschrijving in het tekstvak dat geopend is. In de tekst kunnen ook URL links worden opgenomen bijvoorbeeld <a href="http://www.theaterdemusketon.nl">Theater de Musketon</a>.

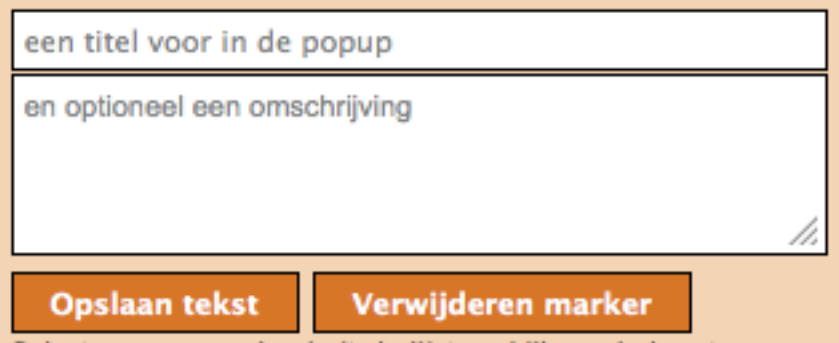

De tekst kan bewaard worden met de knop "Opslaan tekst". De tekst kan achteraf nog gewijzigd worden bij de functie "wijzig een marker op de kaart." Indien gewenst kan de marker direct verwijderd worden met de knop "Verwijderen marker".

### **Wijzig een marker op de kaart**

Door de optie "wijzig een marker op de kaart" aan te vinken kunnen bestaande markers verplaatst of verwijderd worden. Dit kan door na het aanvinken van de optie "wijzig een marker op de kaart" de marker (punt, lijn of vlak) in de kaart te selecteren. De geometrie van de marker kan vervolgens worden aangepast. Ook kunnen de titel en de omschrijving van de marker aangepast worden. De tekstwijzigingen worden opgeslagen met de knop "Opslaan tekst".

Naast het wijzigen van de marker kan deze ook verwijderd worden met de knop "Verwijderen marker".

### **Marker uit URL, bestand of tekst**

Door de optie "Marker uit URL, bestand of tekst" aan te vinken kunnen markers ingelezen worden die volgens een bepaalde standaard zijn gedefinieerd. Er worden twee standaarden ondersteund KML en TXT.

KML Voor meer informatie over het KML formaat zie [de documentatie van Google.](https://developers.google.com/kml/documentation/)

TXT Het gaat hierbij om een YX-tekstbestand met coördinaten in RD. Het scheidingsteken is een *tab*. In geval van RD is de volgende input vereist (inclusief koptekst):

```
point title description
517000,117960 tekst1 omschrijving1
517200,117200 tekst2 omschrijving2
```
Notitie: In de hierbovenstaande tabel moeten de gegevens door een *TAB* gescheiden worden!

Notitie: Vooralsnog moet eerst de Y worden vermeld en dan de X. Dit wordt in een later stadium aangepast.

### **Via URL**

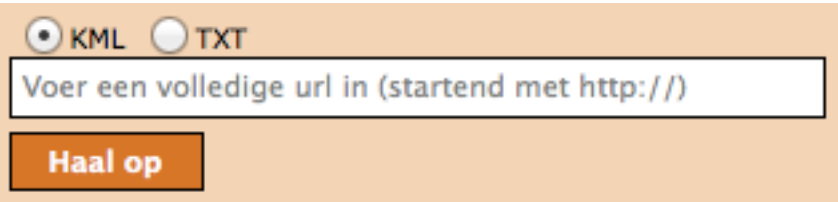

Kies het type definitie (KML of TXT) en geef de URL waar het bestand met markerdefinities zich bevindt. Klik daarna op "Haal op ". De markers die in het bestand zijn gedefinieerd worden direct op de kaart ingetekend. Vanwege webbeveiliging kunnen alleen KML- en TXT-betanden in PDOK Kaart gebruikt worden die staan op Google Maps, PDOK.nl of Dropbox. Wanneer de URL van het KML- of TXT-bestand naar een ander domein verwijst, volgt een melding over de Proxy. Het te gebruiken KML- of TXT-bestand dient dus op Google Maps, PDOK.nl (Forum) of een eigen Dropbox-account (public) te worden gezet.

### **Via Copy/Paste**

Indien de markerdefinities in een bestand staan dat niet via een URL kan worden benaderd dan kunnen de markerdefinities ook handmatig via copy/paste aan de kaart worden toegevoegd. Dit als alternatief voor het plaatsen van de KML of TXT op Google Maps, PDOK.nl of Dropbox. Deze optie kan ook worden gekozen om de locatie of de teksten van de markers te wijzigen.

Kies allereerst het type definitie (KML of TXT). Kopieer de markerdefinities uit het bronbestand naar de markerdefinities in de tekstbox.

De markerdefinities kunnen uiteraard ook met de hand worden ingevoerd en daarnaast kunnen de gekopieerde markerdefinities worden aangepast voordat ze in de kaart worden opgenomen. Kies "Opslaan om de markers aan de kaart toe te voegen. De markers worden direct op de kaart ingetekend.

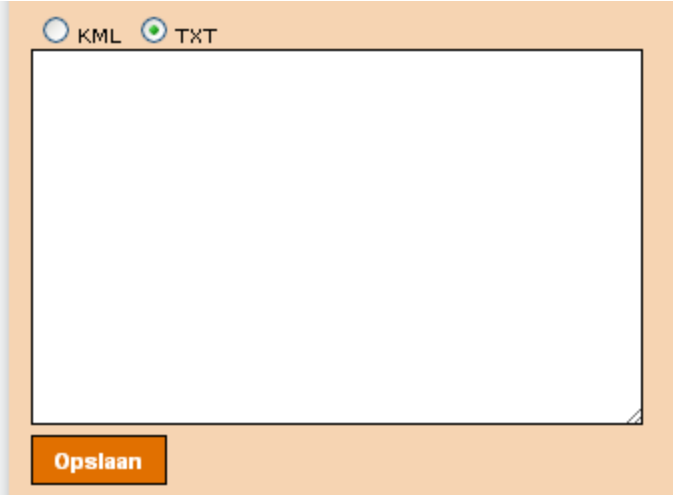

Voorbeeld van tekst die hierin kan worden gekopieerd (scheidingsteken is een tab):

```
point title description
517000,117960 tekst1 omschrijving1
518000,117200 tekst2 omschrijving2
```
Na in het toevoegen kunnen de markers met 'Wijzig een marker op de kaart' worden aangepast of verwijderd.

# <span id="page-10-0"></span>**1.1.4 Stap 3: Genereer code**

Wanneer deze stap gekozen wordt dan wordt code gegenereerd voor:

- 1. een URL link
- 2. een iFrame
- 3. een Object tag
- 4. HTML en JavaScript code voor in de head en body sectie van een HTML pagina

Naar wens kan één van de vier gegenereerde opties gebruikt worden. Functioneel leveren zij alle hetzelfde resultaat. Aan de eerste drie opties zit echter wel een beperking. Deze kunnen niet gebruikt worden wanneer de lengte van de URL link de maximum toegestane lengte van een URL in de gebruikte browser overschrijdt. De lengte is verschillend per type browser. Wanneer de lengte van de URL langer is dan 2000 karakters dan wordt dat door PDOK Kaart gemeld. De lengte van de URL wordt bepaald door het aantal markers, de grootte van de titel en omschrijving van de markers en het aantal kaartlagen. Na plaatsing van plusminus 5 markers met tekst, wordt de URL langer dan 2.000 karakters en is alleen optie 4 beschikbaar. Het is bekend dat sommige CMS-systemen niet goed met optie 4 om kunnen gaan. Een uitweg is in die gevallen om de markers op te nemen in een apart KML-bestand en vervolgens vanuit PDOK Kaart deze KML aan te roepen. Op die wijze kan de uiteindelijke URL onder de 2.000 karakters blijven. Zie voor verdere uitleg de "veelgestelde vragen m.b.t. PDOK Kaart".

### **URL link**

De gegenereerde URL link kan direct in het navigatieveld van een willekeurige browser worden gekopieerd. Daarnaast

kan de link direct per e-mail verstuurd worden. Kies hiervoor het mail icoontje Er wordt een nieuw e-mail bericht aangemaakt met in de body de URL link. Pas de e-mail aan en verstuur deze. De ontvangers kunnen op de URL link klikken waarna de gedefinieerde PDOK Kaart wordt getoond. Bij de URL link wordt de kaart altijd beeldvullend getoond.

### **iFrame of Object tag**

Kopieer, afhankelijk van de wens of er gebruik gemaakt moet worden van een iFrame of een HTML object, de gegenereerde code en plak deze in het HTML document waar de kaart moet worden opgenomen. De grootte van de getoonde kaart is afhankelijk van de keuze die gemaakt is in stap 1.

### **HTML en JavaScript**

De HTML en JavaScript optie kan als basis gebruikt worden door meer geavanceerde gebruikers om de getoonde kaart naar de eigen behoefte aan te passen. De gegenereerde code van de Head en de Body sectie van een HTML pagina worden gegenereerd. Deze code dient in de betreffende sectie te worden gekopieerd. Bij deze optie wordt geen rekening gehouden met de keuze die gemaakt is in Stap 1: Kies de grootte van de kaart. Men dient zelf maatregelen te nemen om de kaart grootte naar eigen wens weer te geven.

## <span id="page-11-0"></span>**1.1.5 Optie: Extra Kaartlaag toevoegen**

Met deze extra optie kunnen er voorgedefinieerde PDOK kaartlagen of andere WMS of WMTS kaartlagen toegevoegd worden aan de kaart. De kaartlagen worden op elkaar gelegd in de volgorde waarin zij toegevoegd worden. De eventueel toegevoegde markers liggen altijd bovenop de bovenste kaartlaag en zijn dus altijd zichtbaar.

Het aantal kaartlagen dat toegevoegd kan worden is onbeperkt (alleen voor optie 4 van "genereer code"). De volgorde van de kaartlagen is niet te wijzigen en een individuele kaartlaag is niet te verwijderen. Met de optie 'Verwijder alle lagen" kunnen echter wel alle kaartlagen, behalve de achtergrond kaart en de markers, verwijderd worden.

Voeg een standaard kaartlaag toe

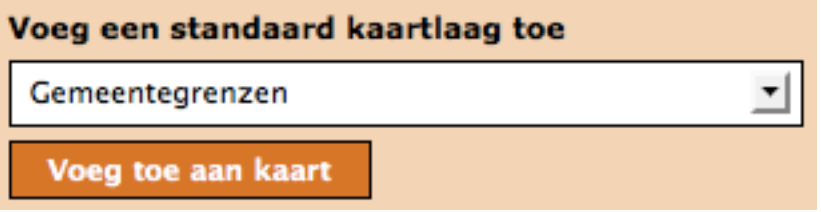

Met deze optie kunnen voorgedefinieerde PDOK kaartlagen worden toegevoegd. Selecteer een kaart uit de lijst en kies "Voeg toe aan kaart". De geselecteerde kaart wordt aan de kaart toegevoegd en het resultaat is direct zichtbaar. Let wel dat bepaalde PDOK kaartlagen niet op alle schaalniveaus zichtbaar zijn.

### **Voeg een WMS kaartlaag toe**

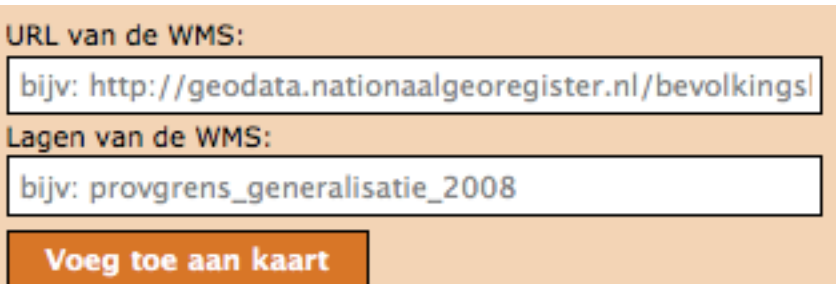

Met deze geavanceerde optie kunnen eigen WMS kaarten worden toegevoegd. Typ de URL van de WMS webservice in het veld "URL van de WMS" en één of meerdere kaartlagen, gescheiden door een komma, in het veld "Kaartlagen van de WMS".

Kies daarna voor "Voeg toe aan kaart" om de kaartlagen toe te voegen aan de kaart. Om deze optie succesvol te kunnen gebruiken dient men kennis te hebben van WMS webservices.

#### **Voeg een WMTS kaartlaag toe**

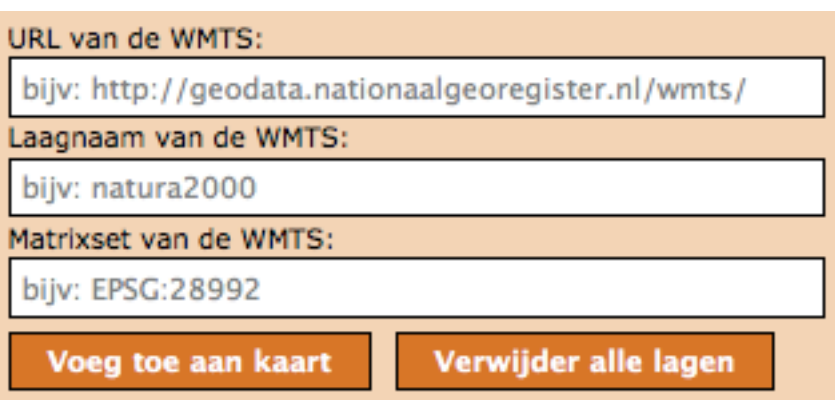

Met deze geavanceerde optie kunnen eigen WMTS kaarten worden toegevoegd. Typ de URL van de WMTS webservice in het veld "URL van de WMTS", de naam van de kaartlaag in het veld "Kaartlaag van de WMTS" en de naam van de matrix set in het veld "Matrixset van de WMTS". Kies daarna voor "Voeg toe aan kaart" om de kaartlaag toe te voegen aan de kaart. Om deze optie succesvol te kunnen gebruiken dient men kennis te hebben van WMTS webservices.

#### **Verwijder alle lagen**

Met deze optie worden alle toegevoegde kaartlagen verwijderd.

Notitie: Sommige kaarten zijn niet op elk zoomniveau beschikbaar. Vaak moet er ingezoomd worden voordat de kaart getoond wordt. Het kan dus voorkomen dat het lijkt alsof een kaart niet toegevoegd is. Om na te gaan welke kaartlagen er voorkomen kan gebruikt worden gemaakt van de kaartlagenknop die zich rechts bovenin de kaart bevindt (tenminste als deze in stap 1: Toon kaartlagen knop niet uitgevinkt is).

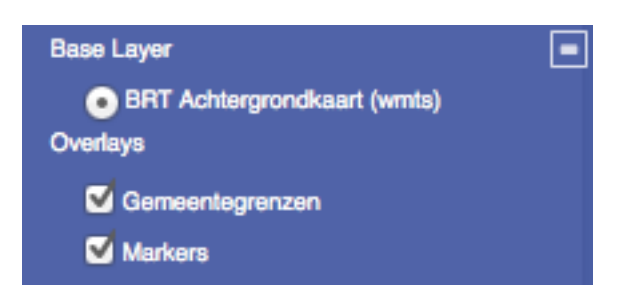

Kies deze knop en de aanwezige kaartlagen worden getoond.

### <span id="page-12-0"></span>**1.1.6 Optie: Kaartprikker functionaliteit toevoegen**

Met de geavanceerde kaartprikker functionaliteit heeft u de mogelijkheid om bezoekers van uw website, waarin u een PDOK Kaart hebt opgenomen, de mogelijkheid te geven een marker op de kaart te zetten (prikken). Deze marker kan een punt, lijn of vlak zijn. Tevens kunt u aangeven tussen welke zoomniveaus de bezoeker mag prikken.

#### **Selecteer een teken object**

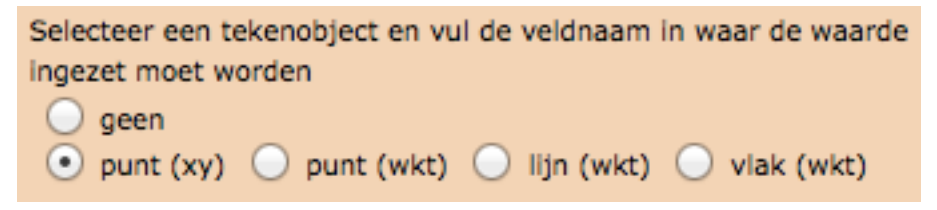

Geef aan welke geometrie uw bezoeker gaat gebruiken voor het intekenen van een marker en geef daarna aan waar de gegevens van de getekende geometrie in de HTML pagina moet worden 'opgeslagen' zodat deze voor u beschikbaar is voor verdere verwerking.

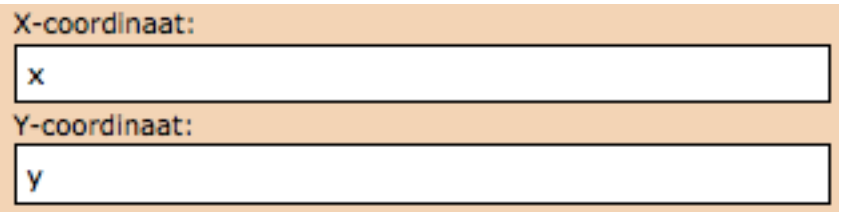

Voor een punt(xy) dienen de namen van de attributen voor de waarde van de x en de y coördinaat te worden opgegeven.

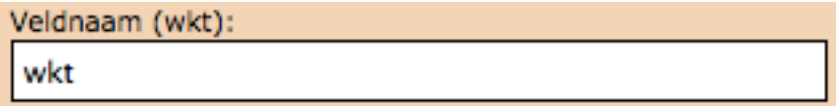

Voor een punt(WKT), lijn(WKT) en een vlak(WKT) dient u de naam van het attribuut op te geven waarin de wkt informatie wordt opgeslagen. Voor meer informatie over het WKT formaat zie [Wikipedia](http://en.wikipedia.org/wiki/Well-known_text) .

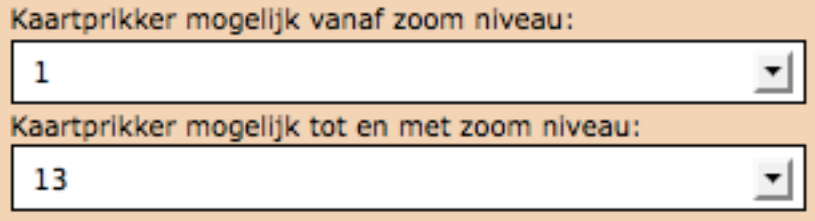

U kunt aangeven tussen welke zoomniveaus een bezoeker van uw website de marker in de kaart mag tekenen.

Om de kaartprikker optie succesvol te kunnen gebruiken dient men (basale) programmeerkennis te hebben.

# <span id="page-13-0"></span>**1.2 PDOK Kaart Wizard - Vaak gestelde vragen**

# <span id="page-13-1"></span>**1.2.1 Vraag 1 - eigen afbeelding gebruiken als marker op de kaart**

Hoe kan ik eenvoudig een eigen plaatje toevoegen als marker in de kaart? Bijv. voor de komende kerstmarkt in mijn gemeente wil ik een plaatje van een kerstboom op de kaart plaatsen.

Antwoord Wanneer het om (maximaal) één eigen plaatje gaat, kan deze in de markerset van de Wizard worden opgenomen door een parameter toe te voegen aan de url van PDOK Kaart. De benodigde parameter is *mimg*. De standaard url van PDOK Kaart is *http://kaart.PDOK.nl* Hierachter kan de parameter *mimg* worden gezet met de url van het gewenste plaatje:

```
http://kaart.PDOK.nl/?mimg=http://inspire-forum.jrc.ec.europa.eu/pg/groupicon/179/
˓→small/1350574732.jpg
```
Door nu stap 2 van de Wizard te openen ("voeg een marker toe") komt het eigen plaatje als eerste marker beschikbaar. Wanneer dit niet gebeurt, is een refresh van de browser noodzakelijk (Windows: ctrl F5). De eigen marker kan nu op de kaart worden geplaatst.

Notitie: Wanneer het plaatje in de url groter is dan 32\*32 pixels wordt het automatisch kleiner gemaakt tot 32\*32 pixels.

### <span id="page-14-0"></span>**1.2.2 Vraag 2 - meerdere eigen afbeeldingen gebruiken als marker**

Ik wil meerdere eigen plaatjes gebruiken als marker. Hoe kan ik dat realiseren?

Antwoord Wanneer meer dan één eigen marker gewenst is, kan een gebruiker een eigen markerset aanmaken die de markerset van PDOK Kaart (tijdelijk) overschrijft. Hiervoor zijn de volgende stappen noodzakelijk:

Download de standaard markerset van PDOK Kaart: <http://kaart.PDOK.nl/api/js/PDOK-markers.js>

Wijzig de inhoud van dit bestand in een teksteditor door desgewenst puntsymbolen, lijnsymbolen of vlaksymbolen aan te passen of toe te voegen. Wijzig bijvoorbeeld

```
id: 'mt1',
name: 'Informatiebord blauw',
externalGraphic: Pdok.ApiUrl + '/markertypes/emblem-notice.png',
graphicHeight: 32,
graphicWidth: 32,
graphicYOffset: -16
```
in

```
id: 'mt1',
name: 'Eigen plaatje',
externalGraphic: " http://inspire-forum.jrc.ec.europa.eu/pg/groupicon/179/small/
\rightarrow1350574732.jpg",
graphicHeight: 32,
graphicWidth: 32,
graphicYOffset: -16
```
waarbij het *id* veld de volgende waardes aan kan nemen

- *mt* staat voor de puntsymbolen (Marker-Type),
- *lt* voor de lijnsymbolen (LijnType)
- *pt* voor de vlaksymbolen(PolygonType).

Sla het aangepaste bestand op met de extensie .js (bijv. mijn\_eigen\_markers.js). Zorg ervoor dat het gemaakte bestand publiekelijke toegankelijk is (bijvoorbeeld door het in het public-gedeelte van Dropbox op te slaan of op een website te plaatsen).

Via de *markersdef* parameter is het mogelijk om de standaard PDOK Kaar markerset te vervangen door een eigen markerset:

```
http://kaart.PDOK.nl/?markersdef=http://dl.dropbox.com/u/58173721/mijn_eigen _markers.
˓→js
```
Bij het openen van stap 2 in de Wizard worden nu de eigen markers getoond. Voor meer informatie zie het document *Technische documentatie PDOK Kaart* paragraaf 3.2.

# <span id="page-15-0"></span>**1.2.3 Vraag 3 - welke webservices kan ik gebruiken als extra kaartlaag?**

Welke webservices kan ik gebruiken als extra kaartlaag in PDOK Kaart en moet ik rekening houden met projecties?

Antwoord PDOK Kaart gebruikt het Rijksdriehoekstelsel (RD, EPSG:28992) als projectie. De coördinaten in een KML zijn altijd in WGS84 (EPSG:4326) en worden binnen de kaart zelf omgezet naar RD.

Gebruikmakend van de Wizard van PDOK Kaart is het mogelijk om services of url's toe te voegen van:

- WMS
- WMTS
- KML
- TXT lagen

In de API van PDOK Kaart zit bovendien de mogelijkheid om via de parameter *tmsurl* een TMS service toe te voegen. Daarnaast worden in de 'voorbeelden' nog mogelijkheden getoond om bijvoorbeeld een WFS service als markerlaag op de PDOK-Kaart te leggen.

# <span id="page-15-1"></span>**1.2.4 Vraag 4 - Fout bij ophalen KML via URL**

Wanneer ik een URL van een KML opneem in PDOK Kaart (via stap 2) krijg ik de volgende foutmelding: "Fout bij ophalen van url". In Google Maps werkt de url wel. Bijvoorbeeld bij: www.ideoma.nl/bouwnetwerk/dienstlandelijkgebiedutrecht.KML

Antwoord De url van de KML moet beginnen met *http://*. Als dat correct is, komt er mogelijk een melding over de proxy. Zie hiervoor *[vraag 10](#page-17-0)*.

Niet alle KML mogelijkheden worden in PDOK Kaart ondersteund. PDOK Kaart gebruikt KML als Vector data. De KML moet dus zogenaamde Punt, Lijn of Vlakken als 'Placemarks' bevatten.

Intussen heeft Google de mogelijkheden van KML zeer sterk uitgebreid, o.a. door een KML een link te laten bevatten naar een zogenaamd KMZ bestand, of een KML een verwijzing te laten bevatten naar rasterdata zoals een luchtfoto bestand of service. Zulke mogelijkheden worden door OpenLayers, en daarmee door PDOK Kaart niet ondersteund.

# <span id="page-15-2"></span>**1.2.5 Vraag 5 - Ophalen van externe WMS mislukt**

Bij de optie "extra kaartlagen" voer ik een WMS in. Ik zie echter geen resultaat. Hoe kan dit?

Antwoord Dit kan verschillende oorzaken hebben: de WMS service is niet in de beschikbaar (niet in de lucht), het URL adres of de kaartnaam is fout gespeld, etc.

In de huidige versie van PDOK Kaart wordt er geen foutmelding gegeven wanneer één van bovenstaande oorzaken plaats vindt. Met behulp van ontwikkeltools in de browser is vaak wel te zien welke url PDOK-Kaart afvuurt en wat de response van de server is.

# <span id="page-15-3"></span>**1.2.6 Vraag 6 - KML geschikt maken voor gebruik in PDOK Kaart**

Hoe kan ik een KML maken om te gebruiken in PDOK Kaart?

Antwoord Dit kan op verschillende manieren bijvoorbeeld met Google Maps [\(https://maps.google.nl/\)](https://maps.google.nl/) en kies 'Mijn Plaatsen'. U dient zich hiervoor aan te melden bij Google.

Een andere mogelijkheid is bijvoorbeeld met het programma [2Travel2.](http://www.2travel2.nl/Kaarten/polylines-polygonen-coordinaten-en-KML-files-maken.html) Let er op om de juiste volgorde van de x en y coördinaten te kiezen (bijvoorbeeld 5.387258, 52.155423 en niet 52.155423, 5.387258) in de selectiebox.

Ook met de PDOK Wizard kunt u KML genereren. Zie *[vraag 7](#page-16-0)*.

Waarschuwing: niet alle KML mogelijkheden die bij Google worden aangeboden worden ondersteund door PDOK Kaart, zie ook *[vraag 4](#page-15-1)*.

### <span id="page-16-0"></span>**1.2.7 Vraag 7 - KML maken met PDOK Kaart Wizard**

Hoe kan ik een KML bestand maken met de PDOK Kaart Wizard.

Antwoord Plaats de markers, lijnen en vlakken met de Wizard en kies stap 3: Genereer code. Kopieer uit "Als broncode in de HTML Head-sectie plaatsen:" de KML code die tussen <KML> en </KML> staat (inclusief <KML> en </KML>). Plak deze code in een tekstbestand. Voeg als eerste regel:

<?xml version="1.0" encoding="UTF-8"?>

toe en sla het bestand op met de extensie .KML.

U kunt dit bestand nu gebruiken voor PDOK Kaart. Dit kan handig zijn wanneer u gebruik wilt maken van de URL, iFrame of Object optie. Deze zijn namelijk niet beschikbaar wanneer de URL langer is dan 2100 tekens. Door gebruik te maken van een KML bestand kunt u toch gebruik maken van de URL mogelijkheid. Het KML bestand dient u wel te uploaden in het PDOK Kaart forum, zie ook *[vraag 11](#page-17-1)*.

### <span id="page-16-1"></span>**1.2.8 Vraag 8 - Gebruik maken van URL, iFrame of Object optie als URL te lang is**

Ik wil gebruik maken van de gegenereerde URL, iFrame of object optie, maar deze is niet beschikbaar omdat het aantal tekens te veel is. Hoe kan ik er toch voor zorgen dat ik gebruik kan maken van deze optie?

Antwoord Dit probleem kan meestal opgelost worden wanneer er gebruik wordt gemaakt van een KML-bestand. Heeft u geen KML bestand? Zie dan *[vraag 6](#page-15-3)* en *[vraag 7](#page-16-0)*. Bij het toevoegen van een markers in de Wizard kiest u voor de optie markers uit URL, bestand of tekst en daarna voor de optie 'via URL'.

### <span id="page-16-2"></span>**1.2.9 Vraag 9 - Markers uit eigen TXT bestand ophalen**

Hoe maak ik een txt-file om als input te gebruiken voor de markers in PDOK Kaart?

Antwoord Het eenvoudigst gaat dit met behulp van Microsoft Excel/ Libre Office.

Maak een nieuw bestand aan met als kopregel (kolomnamen): point, title, description, styletype. Dus cell A1 is point, Cell B1 is description, etc.

Selecteer de kolommen A t/m D en kies format(opmaak) en daarna Cell uit het Menu. Kies als category/categorie Text/tekst.

Vul in de kolom *point* de y en x coördinaten (in RD) in warbij de coordinaten gescheiden zijn door een komma: 518000,117200. Let op: eerst de y-coördinaat en daarna de x-coordinaat(!) Vul de titel en de omschrijving in.

Optioneel kan het markertype worden meegegeven. De naam van het markertype is *mt+volgnummer*. Het volgnummer verwijst naar het markertype in de lijst met markers die getoond worden in de Wizard (zie ook [http://geonovum.github.](http://geonovum.github.com/PDOKkaart/documentatie/) [com/PDOKkaart/documentatie/\)](http://geonovum.github.com/PDOKkaart/documentatie/). Er kunnen ook eigen markers worden gebruikt, zie *[vraag 2](#page-14-0)*.

Sla het excel bestand op als een 'tab delimited text (TXT)' bestand.

Een voorbeeld van een ingevuld bestand:

```
point title description styletype
517000,117960 mijn title een hele mooie omschrijving mt5
518000,117200 nog een titel en dit is dan de omschrijving mt7
```
Notitie: het is esssentieel dat er een tab-karakter staat tussen de verschillende kolommen. Een uitlijning met spaties zal niet werken.

### <span id="page-17-0"></span>**1.2.10 Vraag 10 - Melding over een proxy**

Ik krijg een melding over een proxy. Wat doe ik hiermee?

Antwoord Een van de lastige zaken bij webapplicaties met kaarten is het gebruik van externe vector/markerdata. Een van de veiligheidsmaatregelen die een browser treft is dat de browser het standaard onmogelijk maakt om gegevens (let op: images worden NIET gezien als gegevens) van een andere website te 'mengen' met een website. Hierdoor is het wel mogelijk om een externe WMS of WMTS als kaartlaag op te nemen (= images), maar zullen de gegevens van een externe(!) WFS (= xml-data ) door de browser worden tegengehouden. Zie ook [http://trac.osgeo.org/openlayers/](http://trac.osgeo.org/openlayers/wiki/FrequentlyAskedQuestions#ProxyHost) [wiki/FrequentlyAskedQuestions#ProxyHost](http://trac.osgeo.org/openlayers/wiki/FrequentlyAskedQuestions#ProxyHost)

Om dit toch mogelijk te maken worden aanroepen naar externe gegevens dan 'omgeleid' via dezelfde server als waar de website vandaan komt. Dus op de server waar kaart.PDOK.nl vandaan komt draait een zogenaamde 'proxy-server' die het mogelijk maakt om via die server gegevens van externe servers binnen te halen. Voor de browser zijn de gegevens dan opeens wel 'vertrouwd'. De proxy-server is vaak weer beveiligd om alleen maar data van 'vertrouwde domeinen/servers' toe te staan.

De PDOK proxy laat op dit moment alleen data toe welke afkomstig is van PDOK zelf. Andere bronnen van vector data zijn dus (zonder aanpassingen in de proxy van PDOK) niet te benaderen. KML en txt-bestanden kunnen op het PDOK-loket worden geplaatst (Forum) en zijn daardoor binnen de proxy beschikbaar.

# <span id="page-17-1"></span>**1.2.11 Vraag 11 - Eigen marker, KML of TXT bestand uploaden in PDOK forum**

Hoe kan ik een eigen marker, KML of txt bestand uploaden in het PDOK Kaart forum?

Antwoord Ga naar het <http://www.pdok.nl/nl/forums/PDOK-kaart-onderwerpen> en kies 'nieuw onderwerp' (om deze functie te kunnen gebruiken moet u ingelogd zijn, maak eventueel eerst een account aan). Maak een nieuw onderwerp aan en upload hierbij het betreffende bestand.

De URL van het toegevoegde bestand kunt u gebruiken in PDOK Kaart. De URL vindt u door in het forum het betreffende onderwerp te openen, de bijlage (het toegevoegde bestand) selecteren en de URL link van het bestand te kopiëren.

Notitie: op dit moment is het niet mogelijk om een .js file te uploaden. U zou de file ook ergens op en webserver kunnen zetten.

# <span id="page-17-2"></span>**1.2.12 Vraag 12 - Kaartprikker functionaliteit gebruiken**

Ik wil gebruik maken van de kaartprikker functionaliteit. Hoe moet ik dat doen?

Antwoord Om gebruik te kunnen maken van de kaartprikker functionaliteit kunt u het beste gebruik maken van de gegenereerde Head en Body code. Het gebruik van de iFrame en Object optie wordt afgeraden omdat het door allerlei beveiligingsbeperkingen lastig is om de ingeprikte locatie in een Form binnen te halen. Voor het gebruik van de Head en Body code in een HTML pagina kan onderstaand voorbeeld gebruikt worden. Dit voorbeeld gaat uit van een punt met een x- en y-coördinaat.:

```
<html><head>
        Paste hier de head code uit de Wizard
    \langle/head>
    <body>
        <form>
            Klik in de kaart om een locatie op te slaan.<BR>
            X-coordinaat in RD: <input id="x" name="x" type="text" />
            Y-coordinaat in RD: <input id="y" name="y" type="text" />
        \langle form\ranglePaste hier de body code uit de Wizard
    </body>
\langle/html>
```
### <span id="page-18-0"></span>**1.2.13 Vraag 13 - KML uit externe URL aanpassen**

Ik heb een KML via een URL opgenomen in de kaart. Daarna heb ik de markers in de Wizard aangepast. Na het generen van de code zie ik deze aanpassingen niet terug op de kaart. Hoe krijg ik deze aanpassingen in de KML?

Antwoord Wanneer er gebruik wordt gemaakt van een KML via een URL dan worden eventuele wijzigingen die in de Wizard worden aangebracht niet in het KML bestand opgenomen. De KML kan op de volgende manier worden aangepast: copy de inhoud van het KML bestand en paste dit bij Stap 2 Markers optie 'Markers uit url, bestand of tekst' in het tekstveld. Maak de benodigde aanpassingen en genereer de code. Zie ook *[vraag 6](#page-15-3)*.dd

### <span id="page-18-1"></span>**1.2.14 Vraag 14 - Gegenereerde URL URL verkorten**

De gegenereerde URL wil ik meesturen in een e-mail, maar hij is heel lang. Kan deze niet kleiner gemaakt worden? Antwoord Dat kan via bijv. de dienst [TinyURL.](http://tinyurl.com/)

# <span id="page-18-2"></span>**1.3 PDOK Kaart API**

### <span id="page-18-3"></span>**1.3.1 Aanroepen met URL parameters**

Te doen: Iets meer uitleg over de Wizard

Te doen: Noem de doelgroep en de use case

Te doen: link naar rest van de documentatie

De Kaart Wizard genereert een URL waarin alle informatie opgeslagen is. Deze URL kan ook zonder de Wizard gemaakt worden met behulp van query parameters

```
api.html?
mapdiv=map_vialink&
zoom=3&
showlayerswitcher=true&
showzoom=true&
shownavigation=true&
showscaleline=true&
showmouseposition=true&
loc=170000%2C470000&
markersdef=http%3A%2F%2Fdemo-geoservices.rijkswaterstaat.nl%2Fpdokkaart%2Fapi%2Fjs
˓→%2Fpdok-markers.js&
layersdef=http%3A%2F%2Fdemo-geoservices.rijkswaterstaat.nl%2Fpdokkaart%2Fapi%2Fjs
˓→%2Fpdok-layers.js&
pdoklayers=BRT
```
#### Te doen: plaats link naar voorbeelden

De Wizard kent een aantal beperkingen:

- lengte url
- complexiteit wizard
- wizard is bedoelt voor eenvoudige kaartjes, niet voor grote

webapplicaties (de JavaScript API kan daarvoor wel als basis dienen).

### <span id="page-19-0"></span>**1.3.2 JavaScript API**

o-informatie diensten (WMS, WFS, WMTS, KML, GeoJSON.) van PDOK te tonen.

Te doen: wat is de JavaScript API?

Te doen: wat zit er zoal in de API?

Via de globale *PDOK.api* en OpenLayers *map* JavaScript objecten kan een ontwikkelaar met wat regels de PDOKKaart als basis gebruiken voor een (veel) uitgebreidere kaart-pagina.

Notitie: in principe is PDOKKaart een dunne wrapper om OpenLayers heen, een mooie basis maar voor echt uitgebreide kaart-applicaties is het misschien net zo eenvoudig om zelf iets vanaf scratch te bouwen?

Alle code (pdok-api.js) wordt in principe opgehaald van een centrale website. Alleen configuratie staat lokaal of in de webpagina.

```
"mapdiv":"map_101",
"zoom":3,
"showlayerswitcher":true,
"showzoom":true,
"shownavigation":true,
"showscaleline":true,
```
{

```
"showmouseposition":true,
    "loc":"170000, 470000",
    "baselayers":[{"id":"BRT","visible":true}],
    "markersdef":"http://demo-geoservices.rijkswaterstaat.nl/pdokkaart/api/js/pdok-
˓→markers.js",
   "layersdef":"http://demo-geoservices.rijkswaterstaat.nl/pdokkaart/api/js/pdok-
˓→layers.js"
};
```
Notitie: de 'standaardlagen' en de 'markers en lijnen' zijn geconfigureerd in aparte JSON bestanden, en kunnen dus worden vervangen door ander beter voor uw situatie eeigende lagen en makers/symbolen.

Ontwikkelen: zorg dat bovenin de pdok-api.js de twee meest benodigde URL's goed zijn geconfigureerd:

```
Pdok.ApiUrl = "http://kaart.pdok.nl/pdokkaart/api";`
OpenLayers.ProxyHost = "http://<UWDOMEIN>.nl/cgi-bin/proxy.py"
```
# <span id="page-20-0"></span>**1.4 PDOK Kaart API - Voorbeelden**

In de PDOK Kaart [Github repository](https://github.com/Geonovum/pdokkaart/blob/master/examples/index.html) staan veel voorbeelden van de PDOK Kaart APIs. De voorbeelden zijn ook via [Github Pages te bekijken.](http://geonovum.github.io/pdokkaart/examples/)